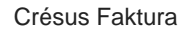

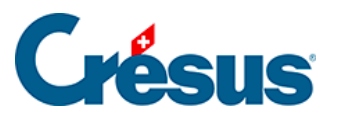

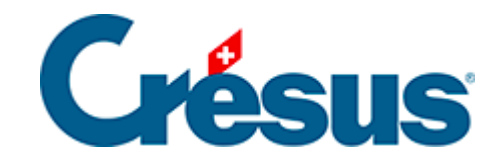

## **Crésus Faktura**

## [5.4.11 - Mahnungen](#page-2-0)

<span id="page-2-0"></span>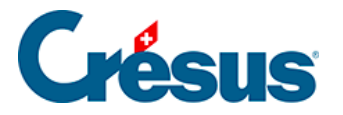

## **5.4.11 - Mahnungen**

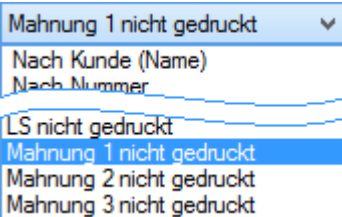

Mit dem Zugriff Mahnung 1 nicht gedruckt können Sie die Auswahl auf diejenigen Rechnungen beschränken, für die sie eine erste Mahnung verschicken müssen. Die entsprechenden Datensätze erfüllen folgende Bedingungen:

- Es handelt sich um eine Rechnung.
- Sie wurde ausgedruckt.
- Sie ist nicht beglichen.
- Die Zahlungsfrist der Rechnung zuzüglich Anzahl Tage vor dem Versand der ersten Mahnung (gemäss allgemeinen Einstellungen) ist überschritten.

Mit der Schaltfläche M1 der Klappe werden dieselben Zugriffe angezeigt.

Nun können Sie auf die Schaltfläche Druckvorschau Dokumente oder auf das Symbol für den Ausdruck aller Mahnungen bzw. auf die Schaltfläche Druckvorschau für dieses Dokument oder auf das Symbol klicken, um die Mahnungen der Reihe nach auszudrucken, was die Überprüfung der Situation jedes Schuldners ermöglicht.

Die Druckdaten der Dokumente findet man in der Registerkarte Kontakt / Lieferadresse.

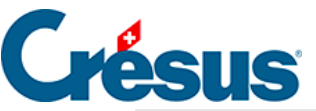

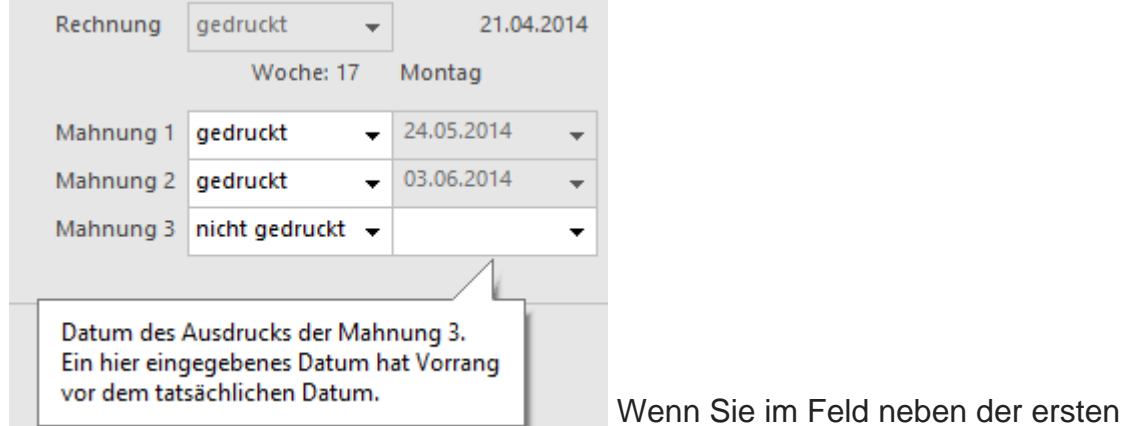

Mahnung ein Datum eingeben, erscheint dieses in Ihrem Dokument, auch wenn es in einem anderen Zeitpunkt ausgedruckt wird.

 Die Mahnungstexte werden in den Einstellungen für die Rechnungen vorgegeben.

Bei der zweiten und dritten Mahnung wird gleich vorgegangen; sie unterliegen denselben Bedingungen wie die erste Mahnung, ausser:

- Die vorhergehende Mahnung muss ausgedruckt worden sein.
- Die Zahlungsfrist seit der vorhergehenden Mahnung muss abgelaufen sein.

Diese Fristen werden am gleichen Ort eingestellt wie die Mahnungstexte.

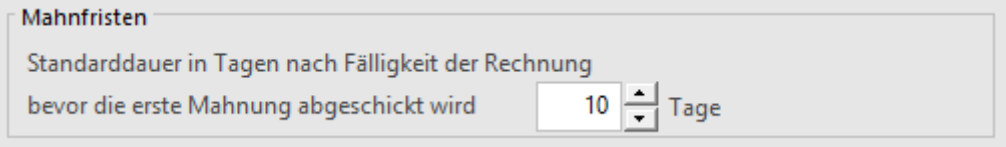